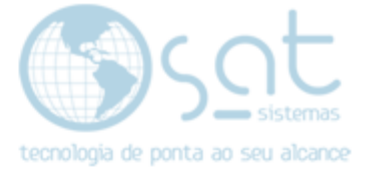

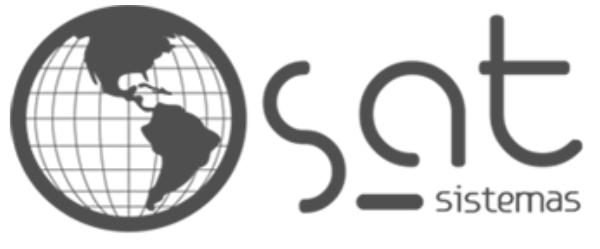

tecnologia de ponta ao seu alcance

# **DOCUMENTAÇÃO**

## BALANÇA

Configurando balança no SAT.

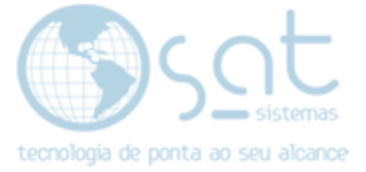

## SUMÁRIO

- 1. Configurando a Balança
	- I. Configurando MGV6
	- II. Configurando os Produtos
- 2. Importando os Produtos
	- I. Exportar Arquivos do SAT
	- II. Importando os Arquivos para MGV 6
	- III. Enviando Carga para a Balança

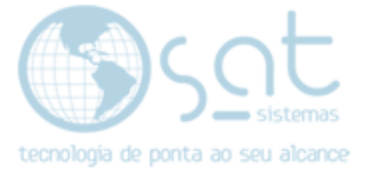

## 1. Configurando a Balança

#### I – CONFIGURANDO MGV 6

Entre no MGV 6 e no menu de cima vá em Configurações > Configuração.

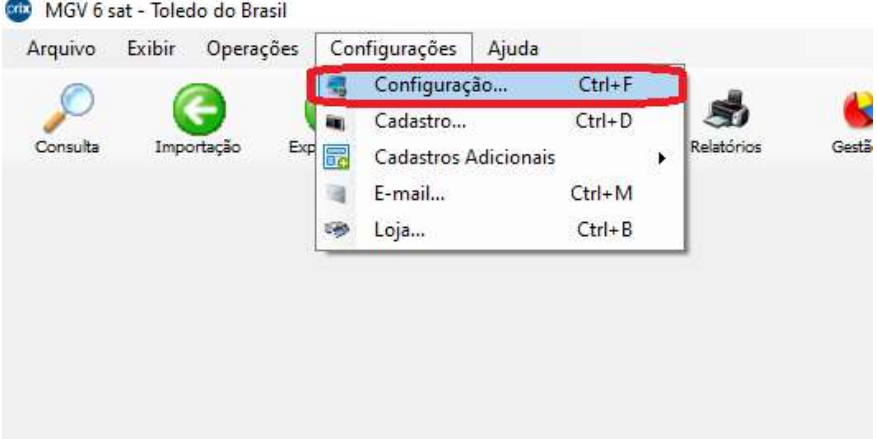

#### Na tela de configuração acesse a aba Loja.

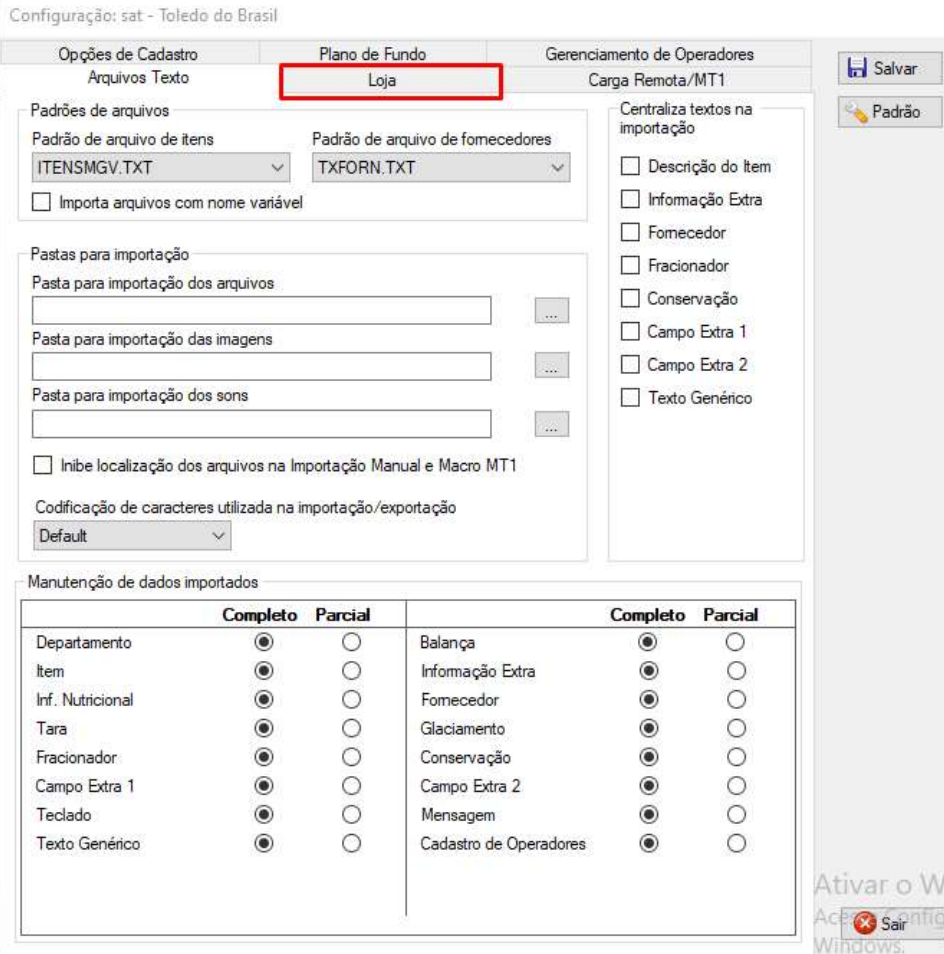

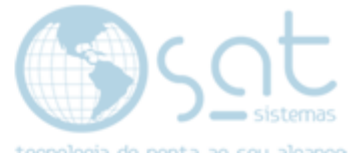

### Marque a opção Preço Total, no campo Número de dígitos de código<br>selecione a opção C o clique am Osl selecione a opção 6 e clique em Salvar.

Configuração: sat - Toledo do Brasil

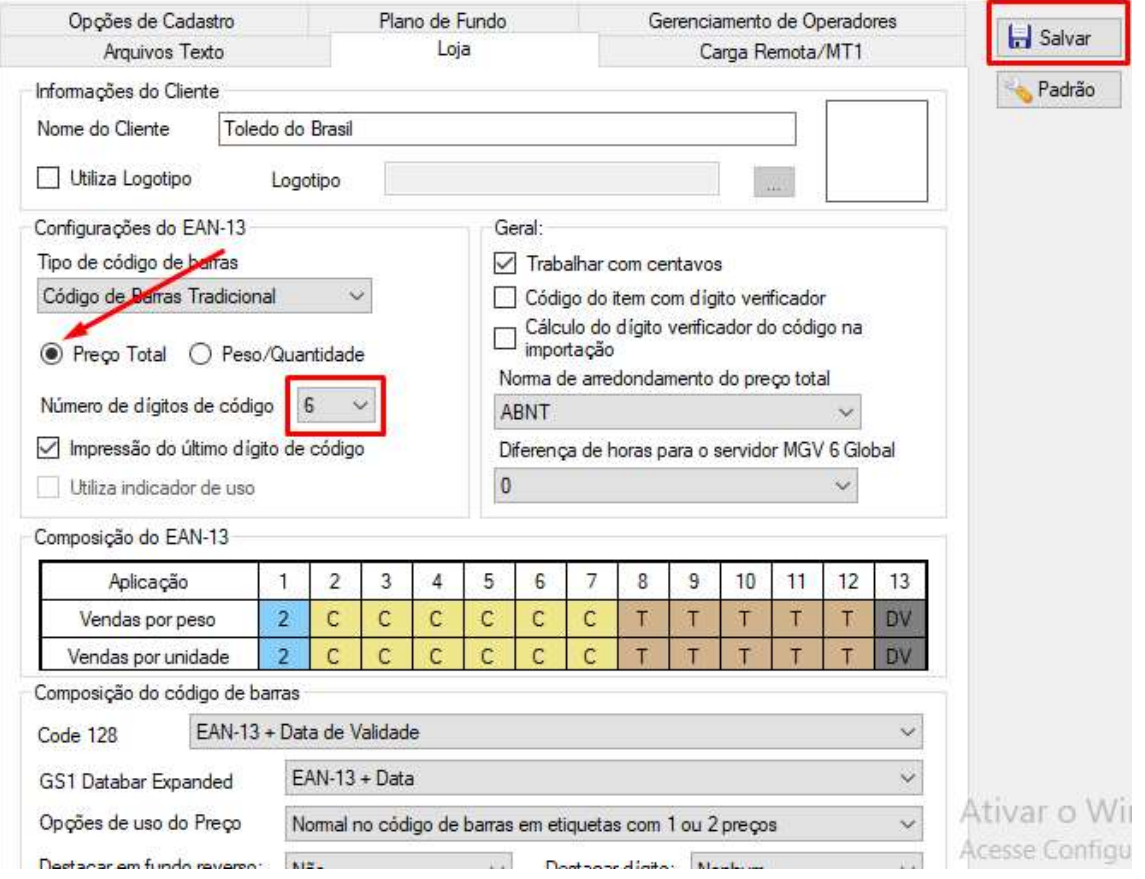

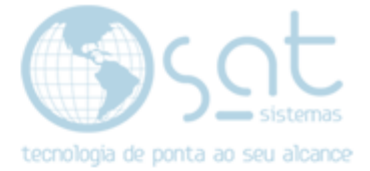

#### II – CONFIGURANDO OS PRODUTOS

Entre na aba Adicionais e selecione a unidade de venda correta do produto.

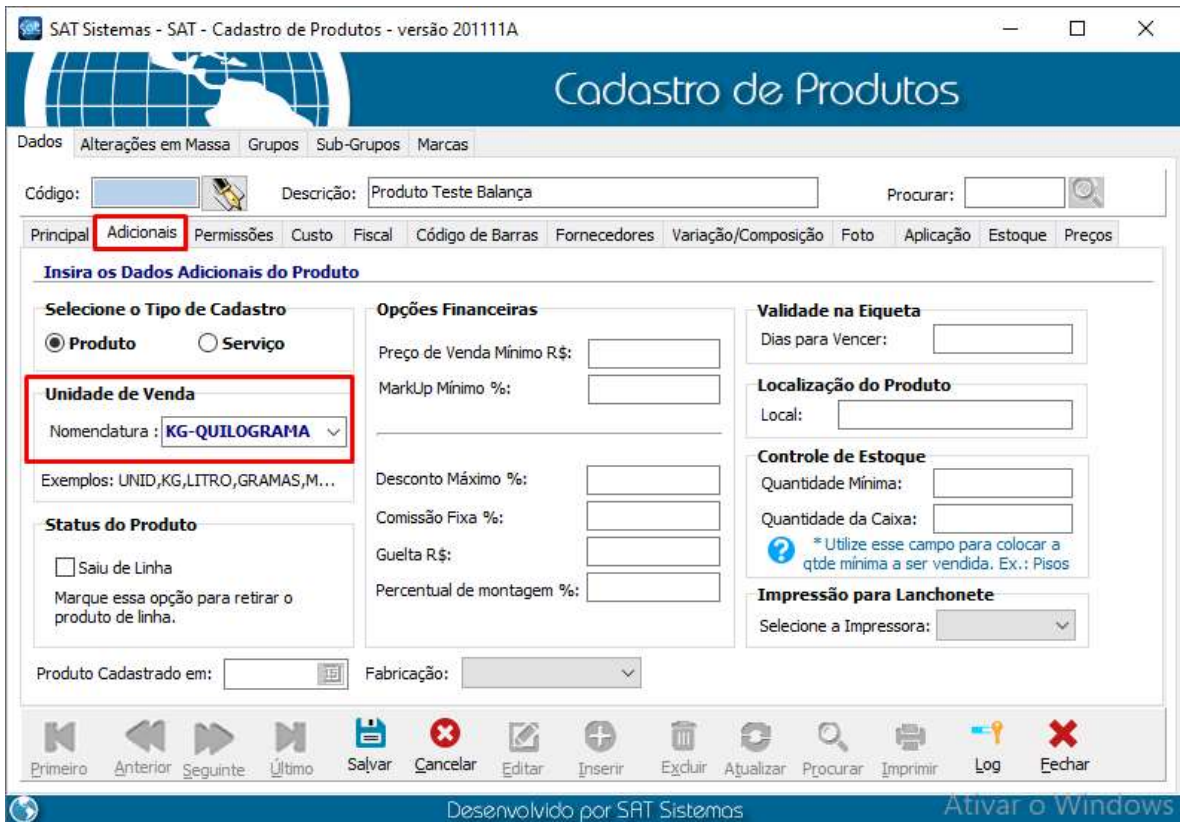

Na aba de Permissões marque as opções Quantidade Fracionada, Produto de Balança e Permitir multiplicação no PDV e clique em Salvar.

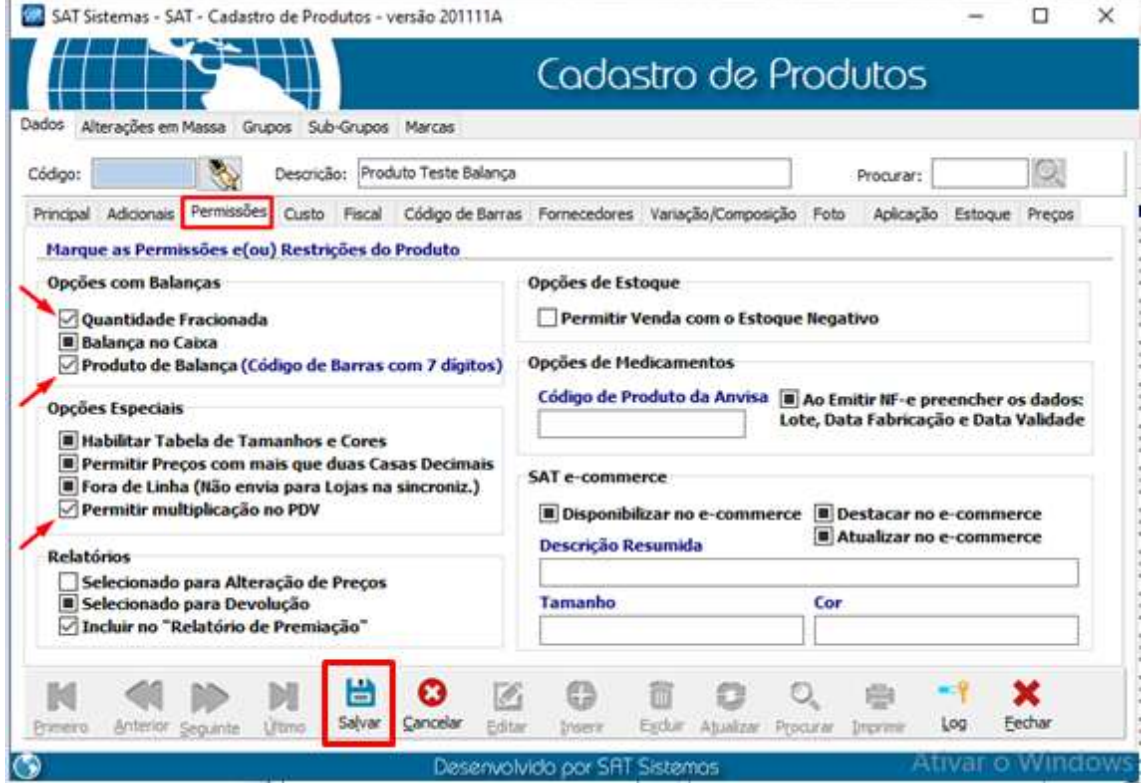

Página 5

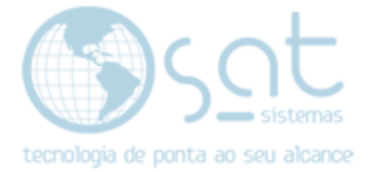

#### Clique em Editar e vá na aba Código de Barras.

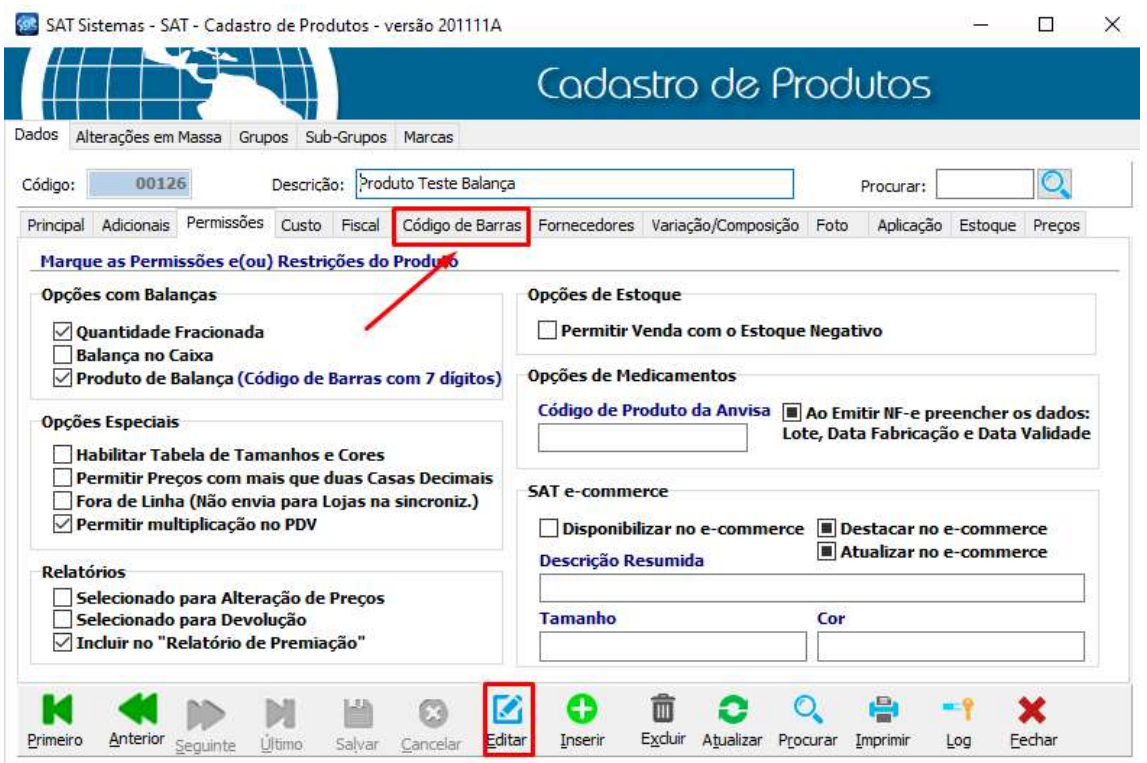

Na aba Código de Barras clique em Gerar Código de Barras e o sistema vai gerar automaticamente o código que será utilizada na balança.

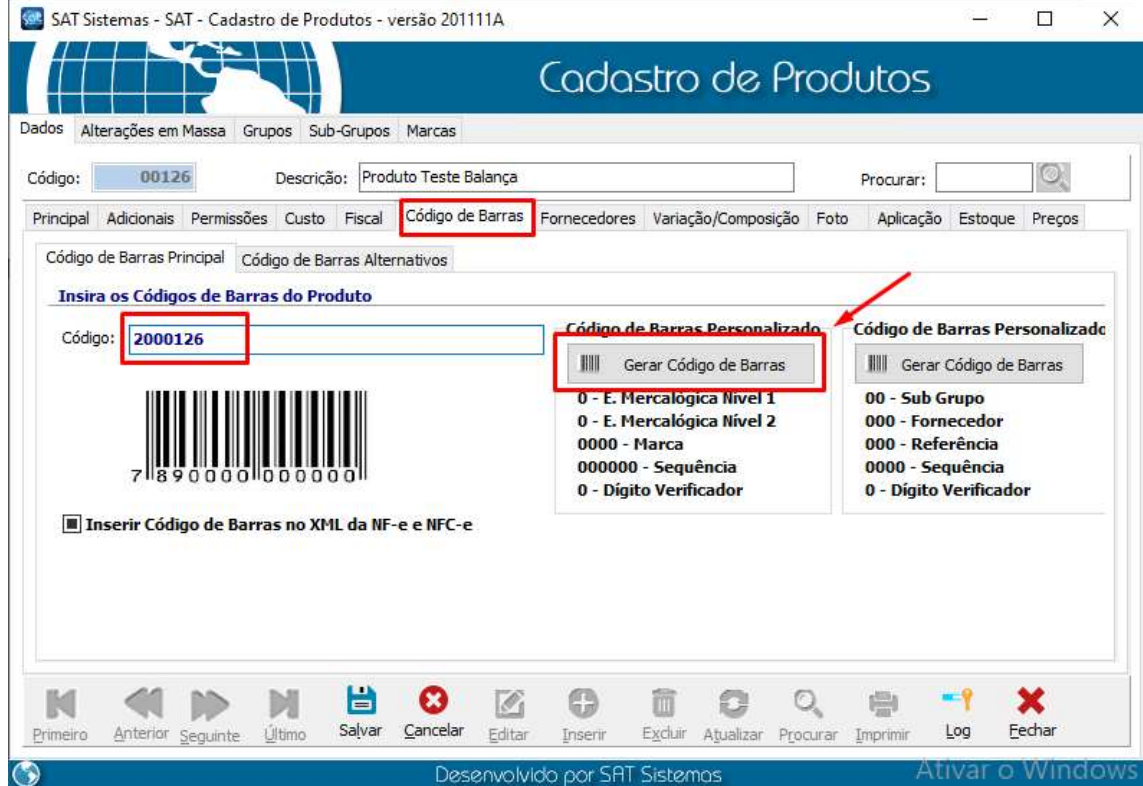

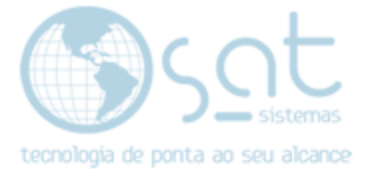

## 2. Importando os Produtos

#### I – EXPORTAR OS ARQUIVOS DO SAT

No menu Utilitários acesse a opção Menu Fiscal.

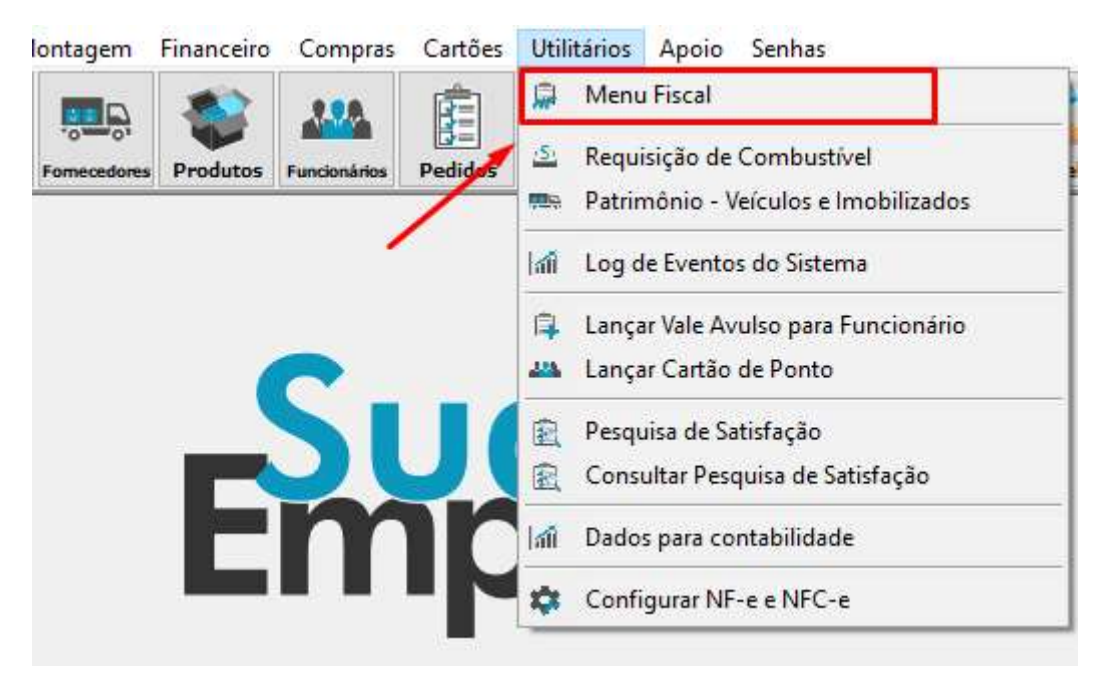

Acesse a aba Balanças (para acessar a aba basta clicar na seta para a direita conforme imagem abaixo) e clique em Toledo.

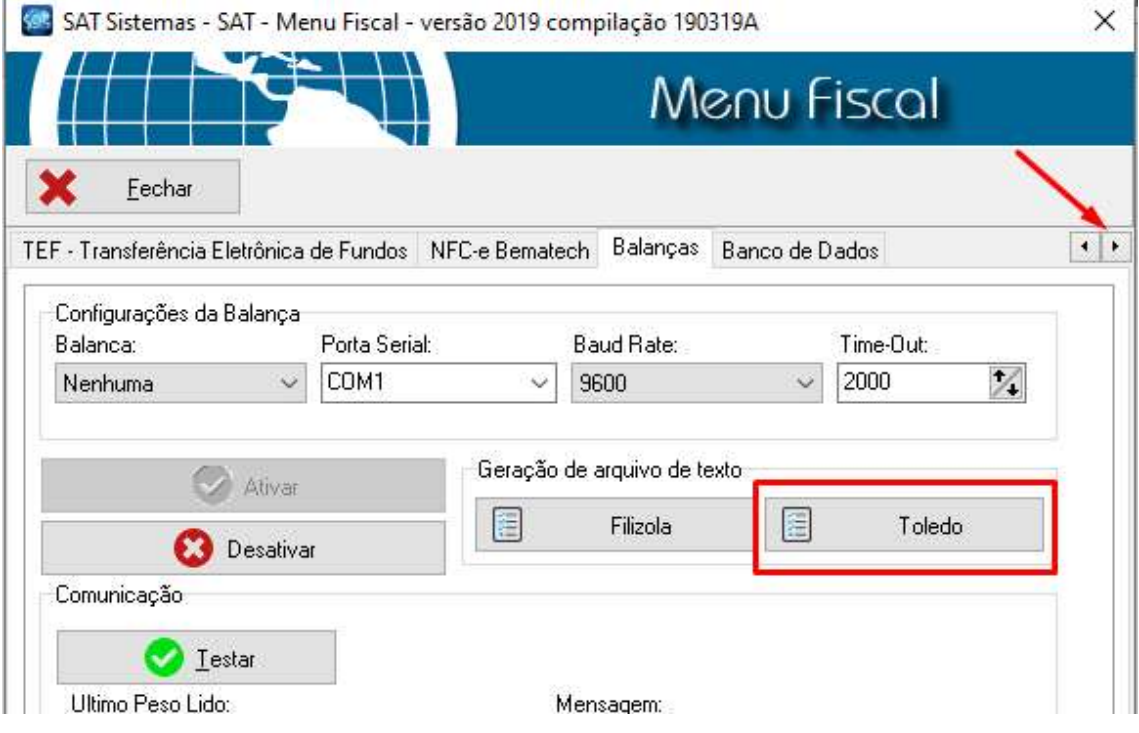

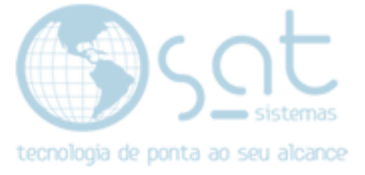

Selecione o preço de venda a ser utilizado e clique em OK.

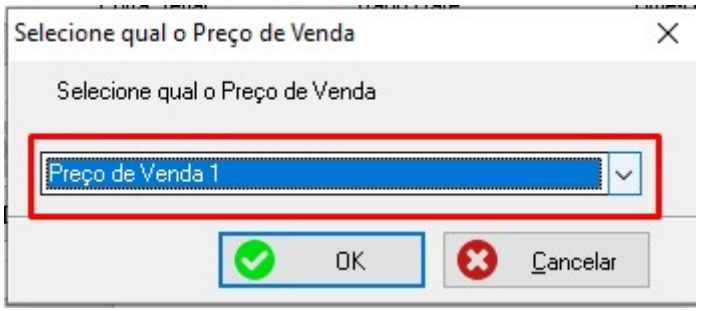

Selecione onde os arquivos serão salvos e clique em Salvar (Ideal criar uma pasta para salvar os arquivos).

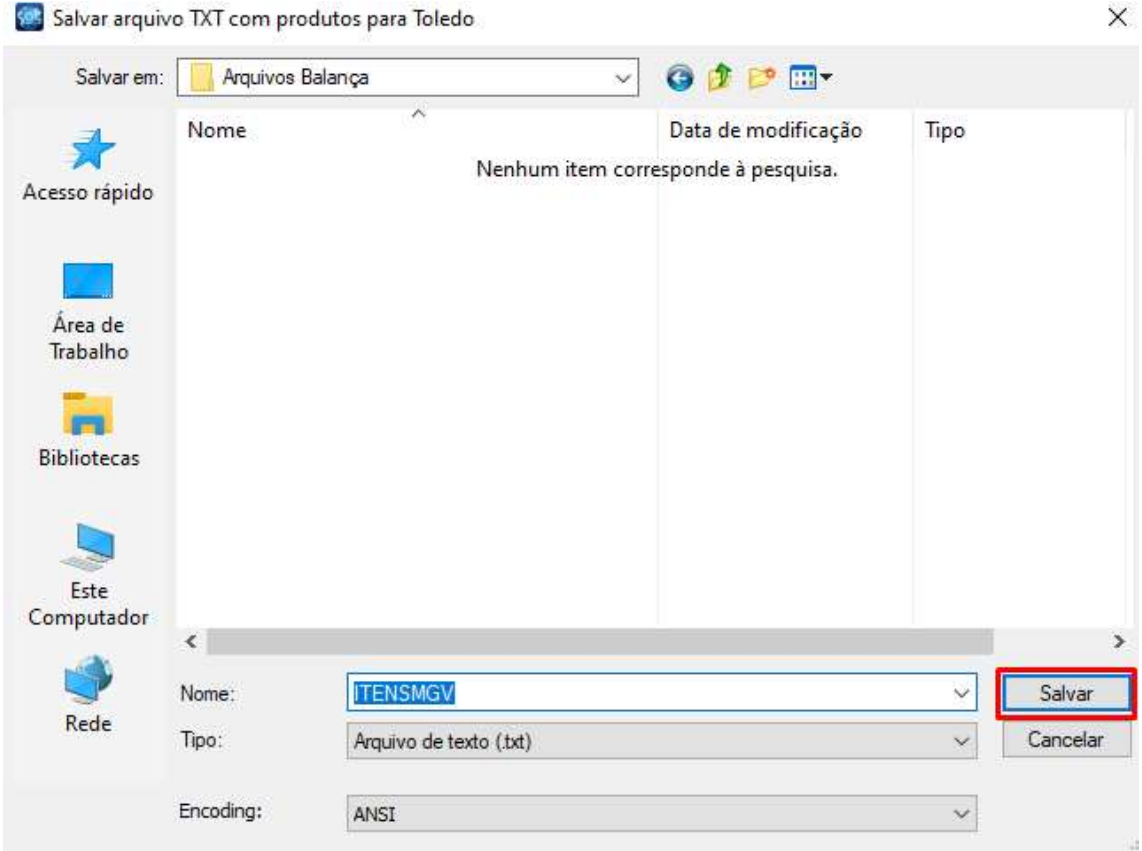

Em Tipo de Etiqueta podemos deixar 0 marcado e clique em OK.

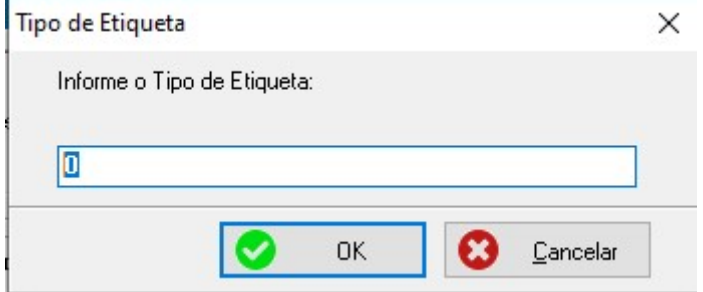

Ao clicar em OK o sistema vai salvar os arquivos na pasta selecionada.

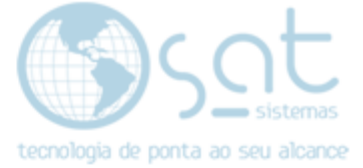

#### II – IMPORTANDO OS ARQUIVOS PARA MGV 6

No menu do MGV 6 clique em Importação.

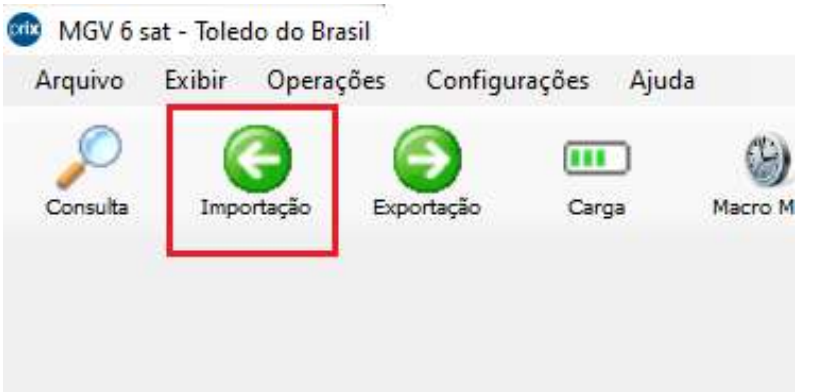

#### Marque a opção Itens e clique em Importar.

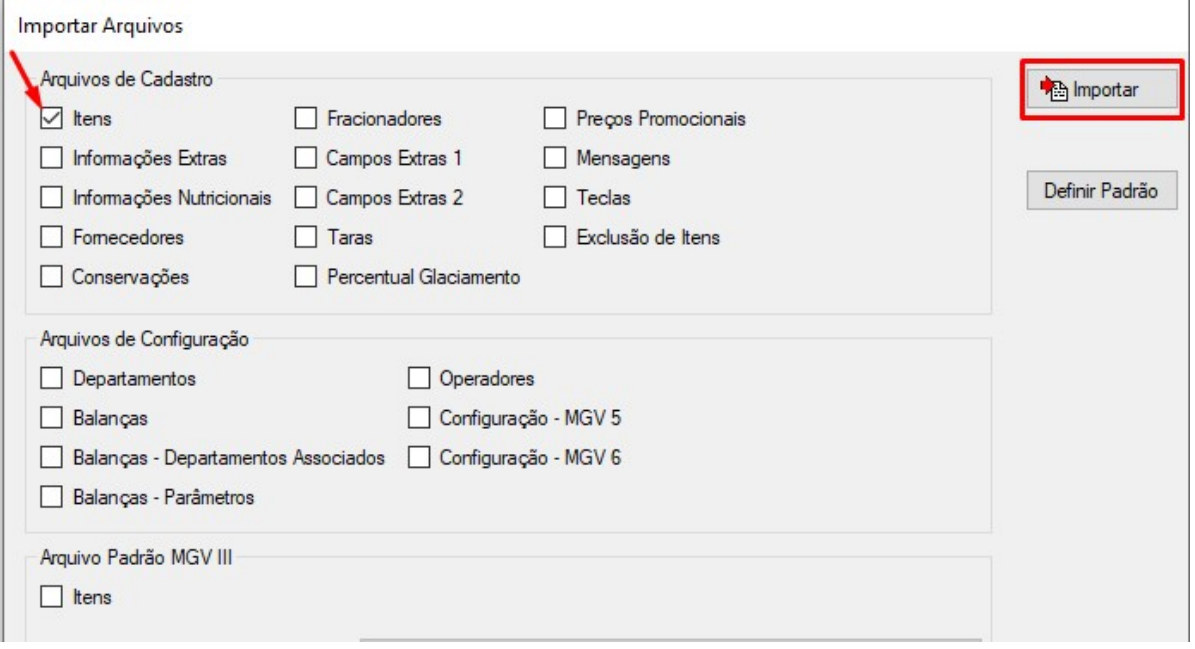

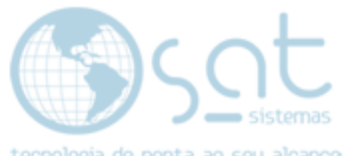

Selecione a pasta onde os arquivos foram salvos anteriormente e clique em OK.

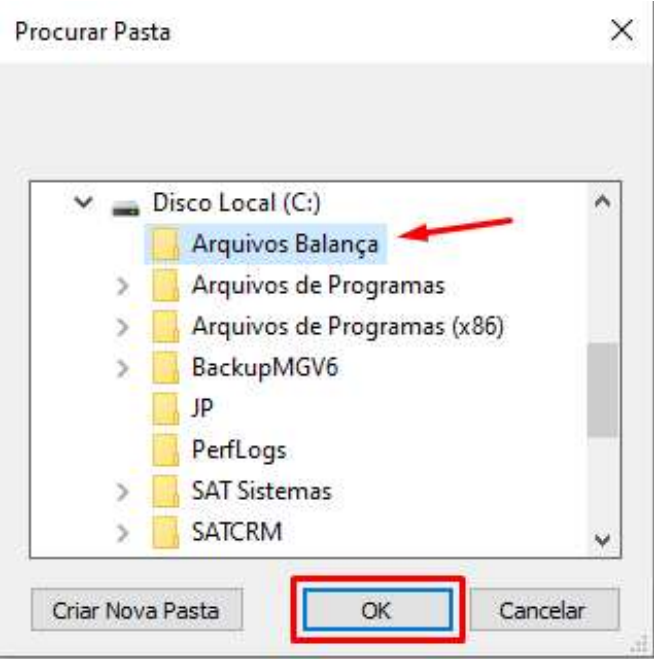

Aguarde o processo finalizar.

#### III – ENVIANDO CARGA PARA BALANÇA

No menu do MGV 6 clique em Carga.

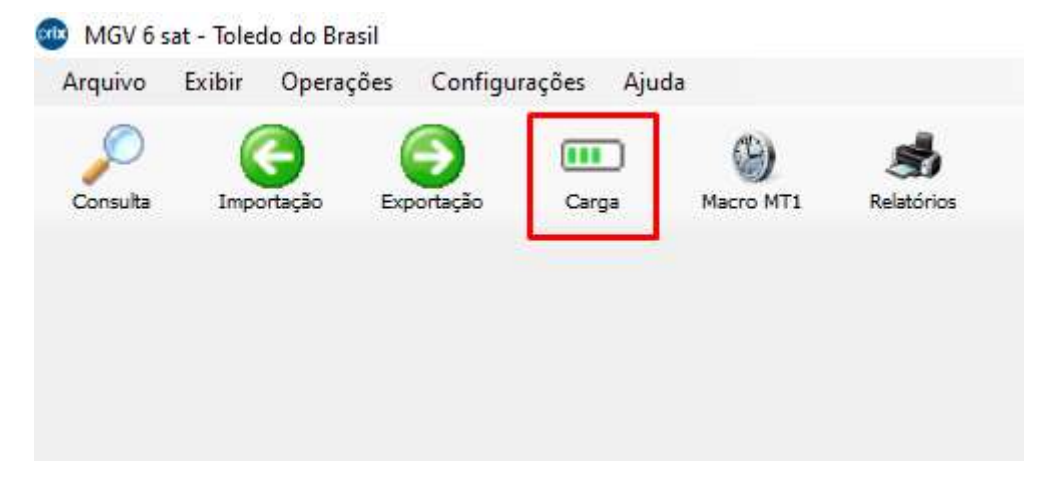

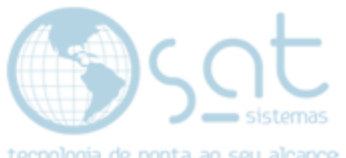

Marque a opção Completa nas opções de Configuração e Item e clique em Enviar para lançar os itens na balança.

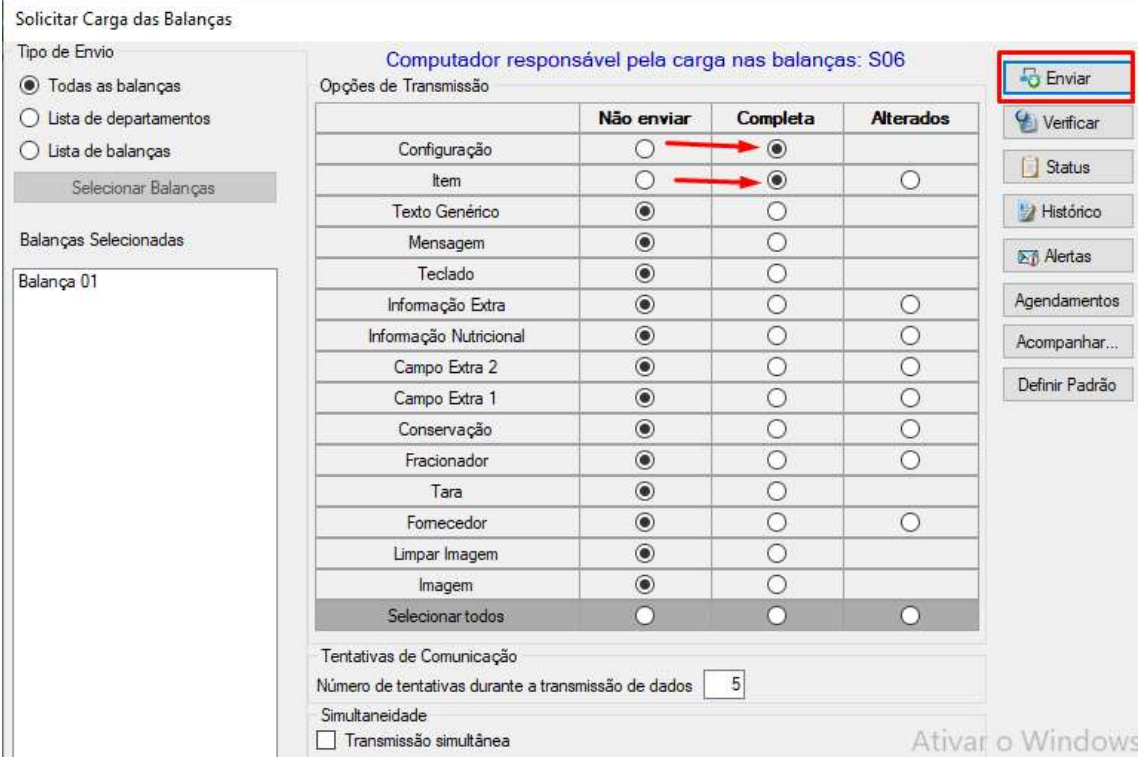

#### Após enviar os produtos, é possível acompanhar o andamento do envio clicando no botão Acompanhar.

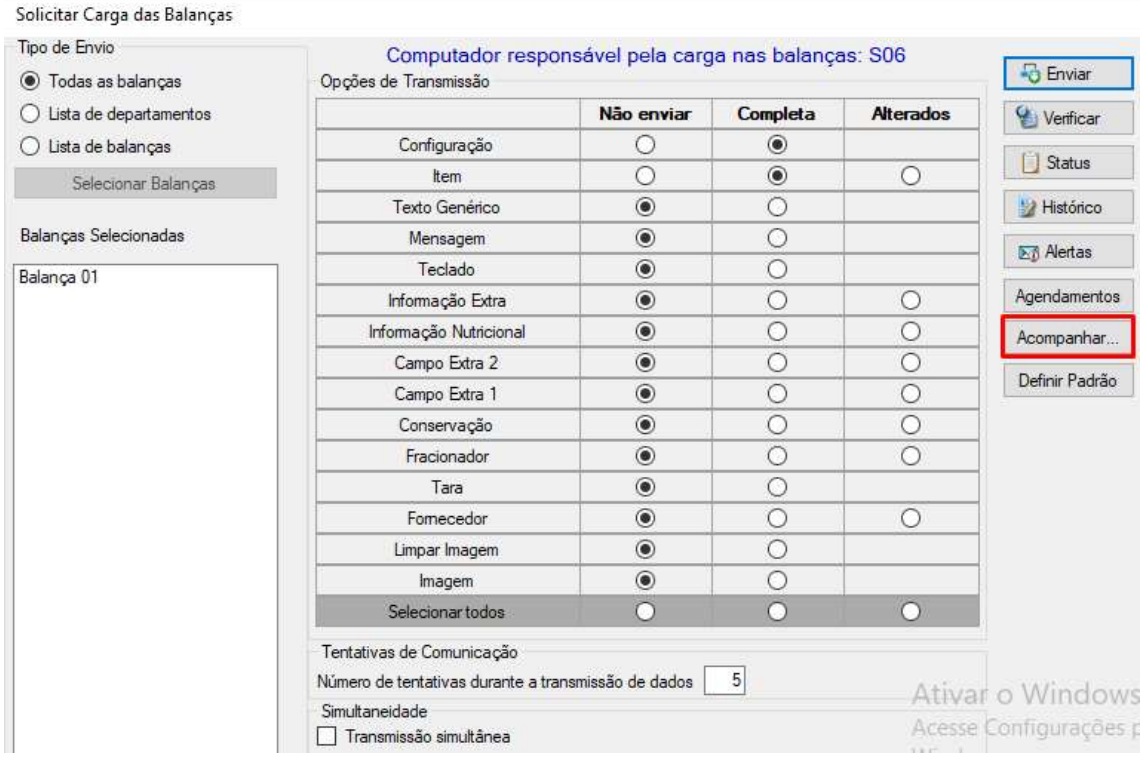

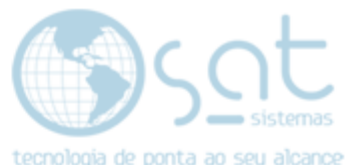

Na tela abaixo é possível verificar e cancelar o envio da carga dos produtos para a balança.

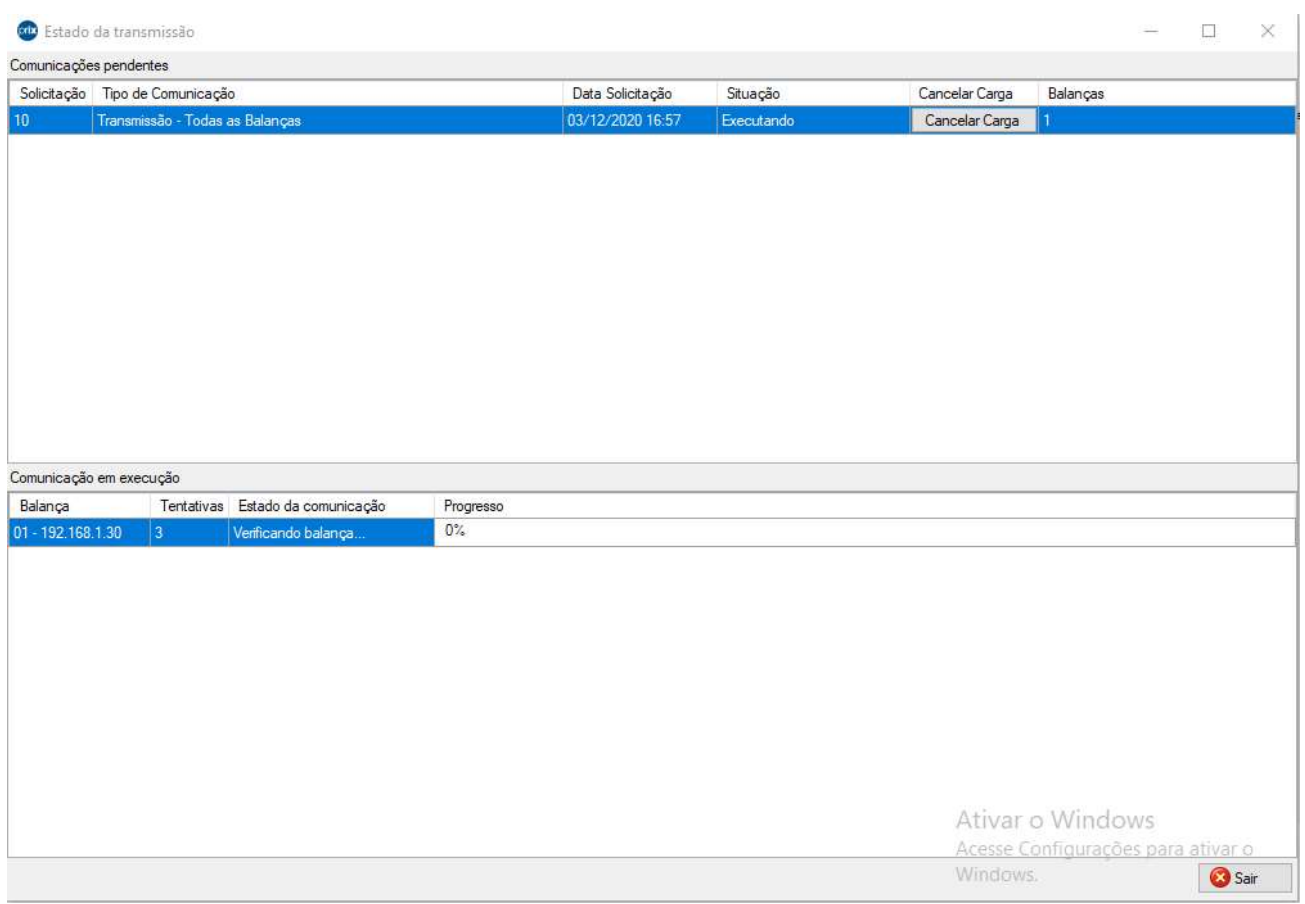